# **Create a Login.gov Account**

Login.gov sends you an email with a confirmation link.

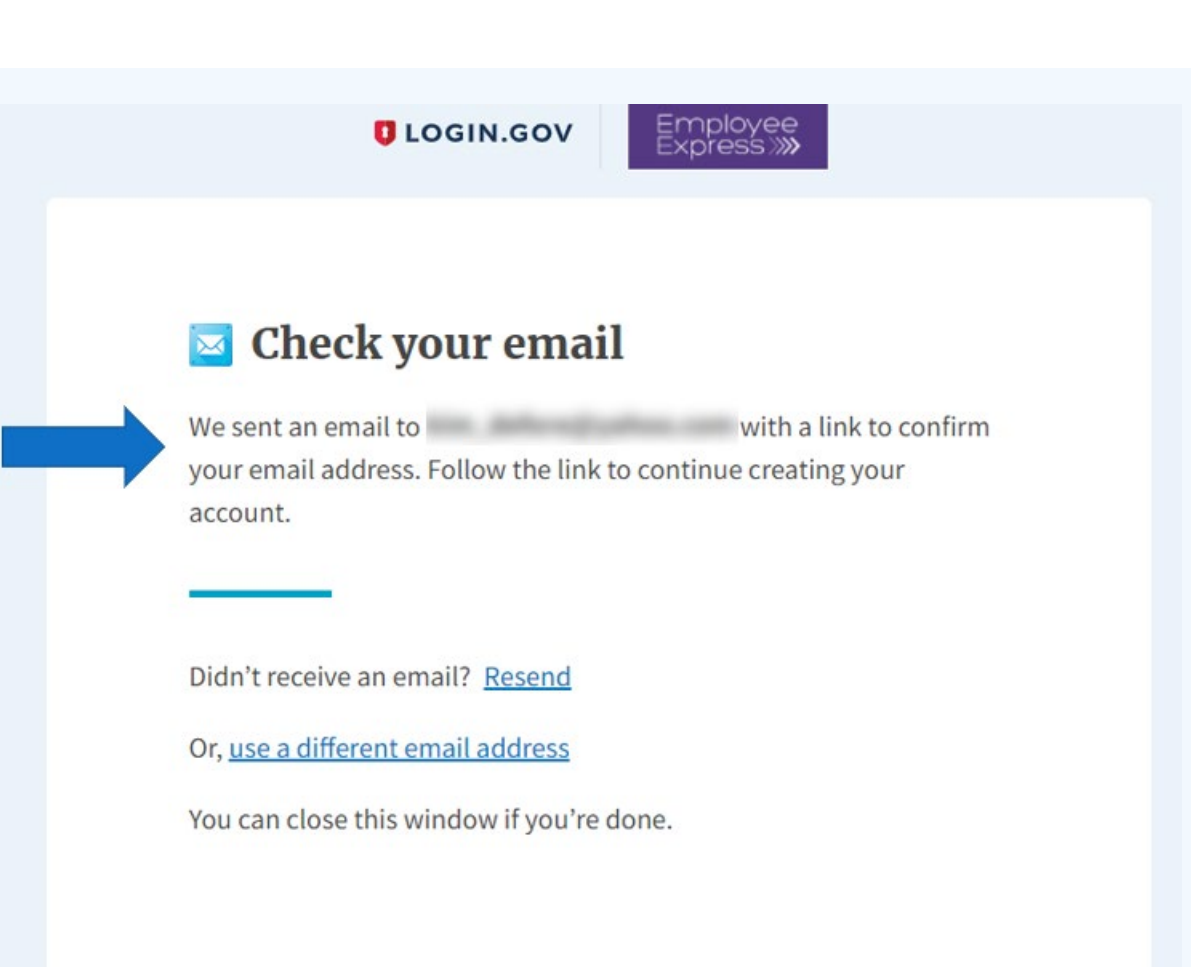

# **Employee Express The new way of signing in**

## **Two methods to sign into EEX**

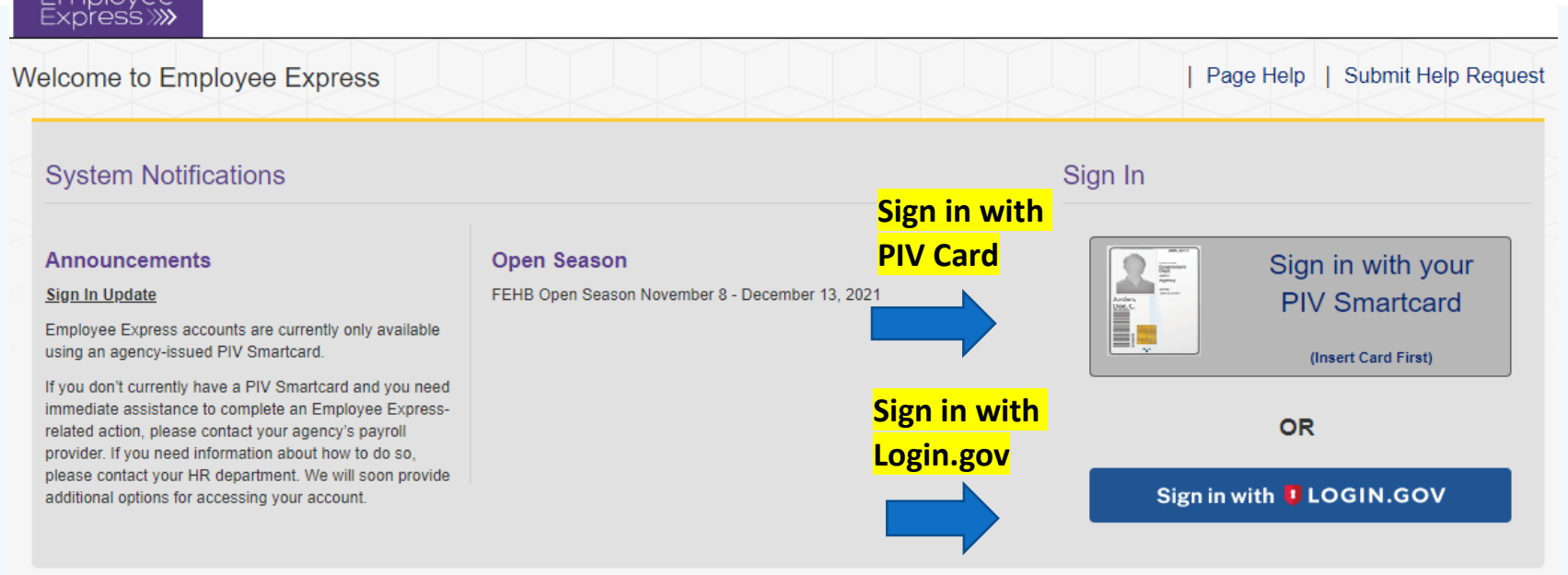

View a list of participating agencies.

 $E_{\text{nonlow}}$ 

This U. S. government system is to be used by authorized users only. Information from this system resides on computer systems funded by the government

The data and documents on this system include Federal records that contain sensitive information protected by various Federal statutes, including the Privacy Act, 5 U.S.C. § 552a.

All access or use of this system constitutes user understanding and acceptance of these terms and constitutes unconditional consent to review, monitor, record, audit and take action by all authorized government and law enforcement personnel.

Unauthorized user attempts or acts to (1) access, view, upload, change, or delete information on this system, (2) modify this system, (3) deny access to this system, (4) accrue resources for unauthorized use or (5) otherwise misuse this system are strictly prohibited. Such attempts or acts are subject to action that may result in criminal, civil, or administrative penalties.

**Signing in with Login.Gov** 

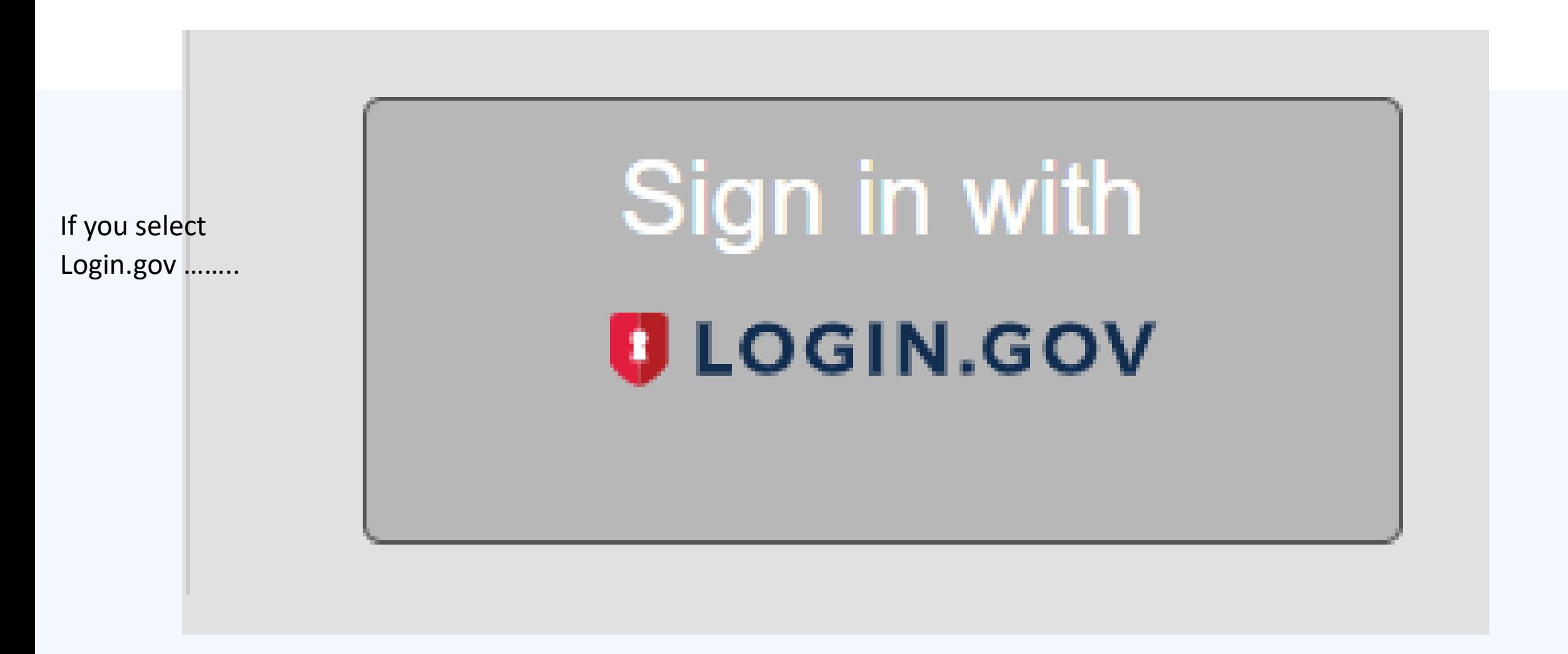

# You will be directed to the "Create An Account" page

Click "Create an account"

**EEX\_MFA** is using Login.gov to allow you to sign in to your account safely and securely.

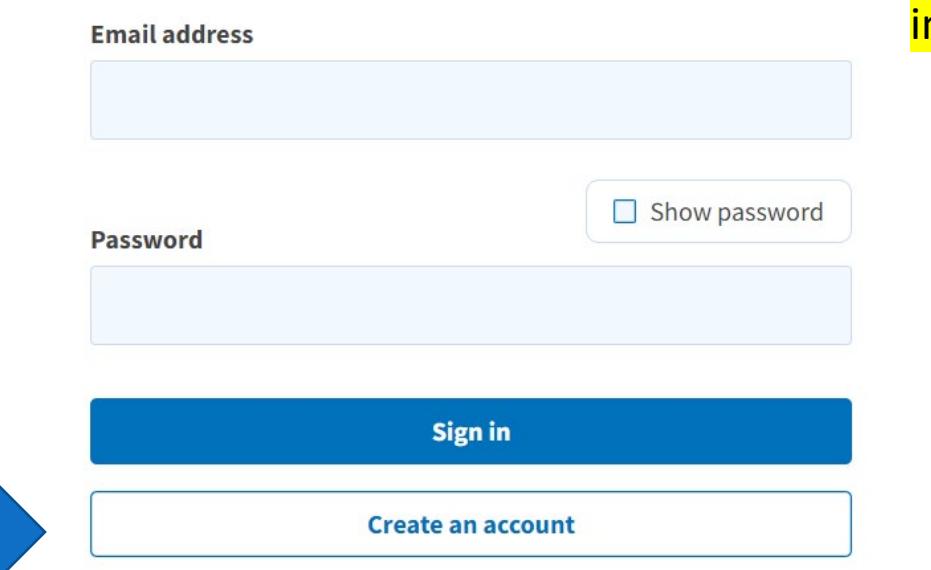

If YOU have an EXISTING Login.gov YOU can use that account and do not have to create a new account. Simply enter that account and sign n.

**ULOGIN.GOV** Employee<br>Express >>>>>

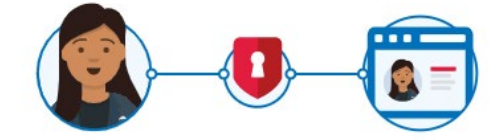

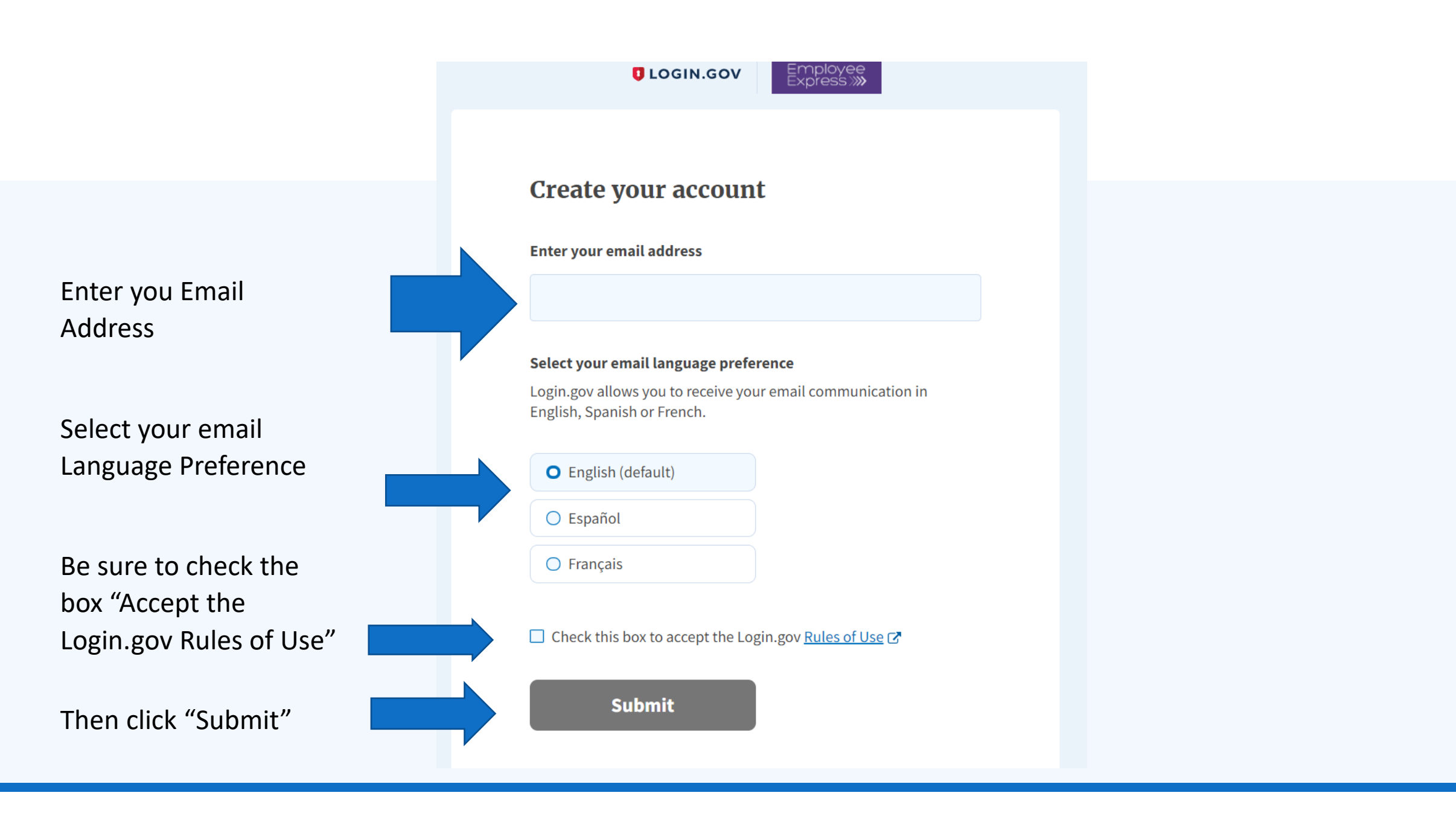

**U** LOGIN.GOV

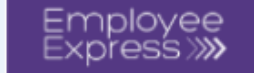

# $\blacksquare$  Check your email

We sent an email to **kim\_defore@yahoo.com** with a link to confirm your email address. Follow the link to continue creating your account.

Didn't receive an email? Resend

Or, use a different email address

You can close this window if you're done.

You will receive an email to the email address you entered for your Login.gov account set-up

You will need to confirm your email by clicking on the blue "Confirm Your Email" box

# **Confirm your email**

Thanks for submitting your email address. Please click the link below or copy and paste the entire link into your browser. This link will expire in 24 hours.

This link is only good for 24 hours

# **Confirm email address**

https://idp.int.identitysandbox.gov/sign\_up/email/confirm? request id=6736e1de-2ea2-4b58-9c25-9f3fd2643426&confirmation token=bF2oyCmy2e8yit5KgcqW

Please do not reply to this message. If you need help, visit www.login.gov/help

You will now create a Password for the Login.gov account you set-up

Click "Continue"

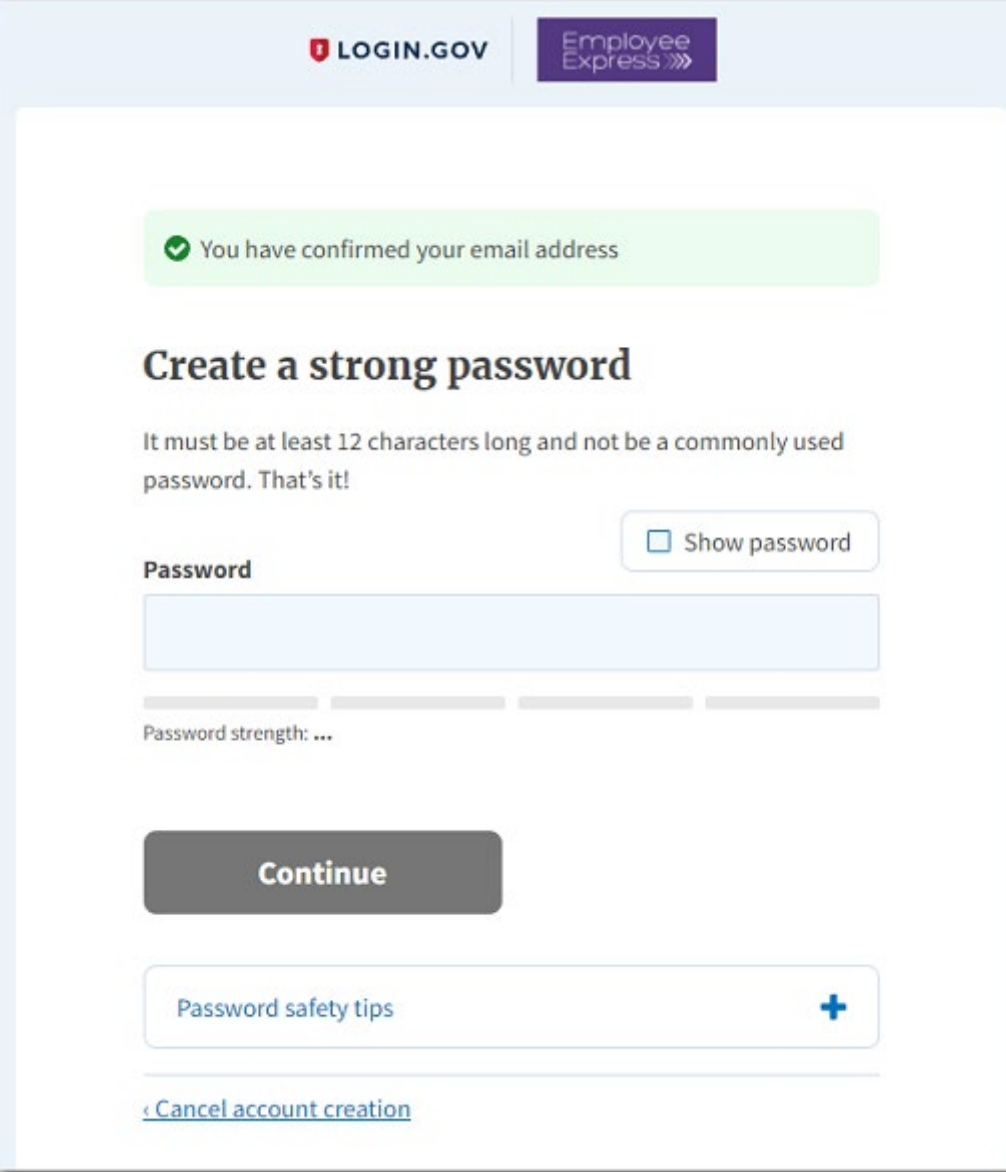

Please choose only one authentication method. (Phone was selected for this example)

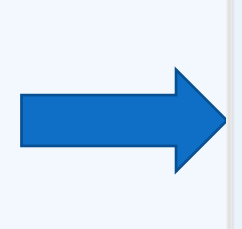

### Employee<br>Express >>>>>

### Authentication method setup

Add a second layer of security so only you can sign in to your account.

Keep this information safe. You will be locked out and have to create a new account if you lose your authentication method.

Select an option to secure your account:

#### $O$  Security key

Use a security key that you have. It's a physical device that you plug in or that is built in to your computer or phone (it often looks like a USB flash drive). Recommended because it is more phishing resistant.

**MORE SECURE** 

#### ○ Government employee ID

Insert your government or military PIV or CAC card and enter your PIN.

**MORE SECURE** 

#### $\bigcirc$  Authentication application

Get codes from an app on your phone, computer, or tablet. Recommended because it is harder to intercept than texts or phone calls.

SECURE

#### $O$  Phone

Get security codes by text message (SMS) or phone call. Please do not use web-based (VOIP) phone services.

LESS SECURE

#### ○ Backup codes

We'll give you 10 codes. You can use backup codes as your only authentication method, but it is the least recommended method since notes can get lost. Keep them in a safe place.

LEAST SECURE

Select "Continue"

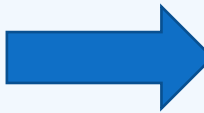

**Continue** 

cancel account creation

### Type in phone number

Click Text message or Phone call

Click "Send code"

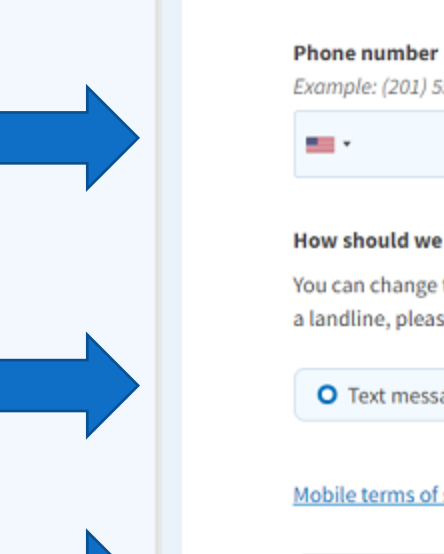

### Send your security code via text message (SMS) or phone call

We'll send you a security code each time you sign in.

**ULOGIN.GOV** 

**EMMANUT** 

Message and data rates may apply. Please do not use web-based (VOIP) phone services.

Example: (201) 555-0123

#### How should we send you a code?

You can change this selection the next time you sign in. If you entered a landline, please select "Phone call" below.

O Text message (SMS)

 $O$  Phone call

Employee<br>Express:>>>>>

#### Mobile terms of service

**Send code** 

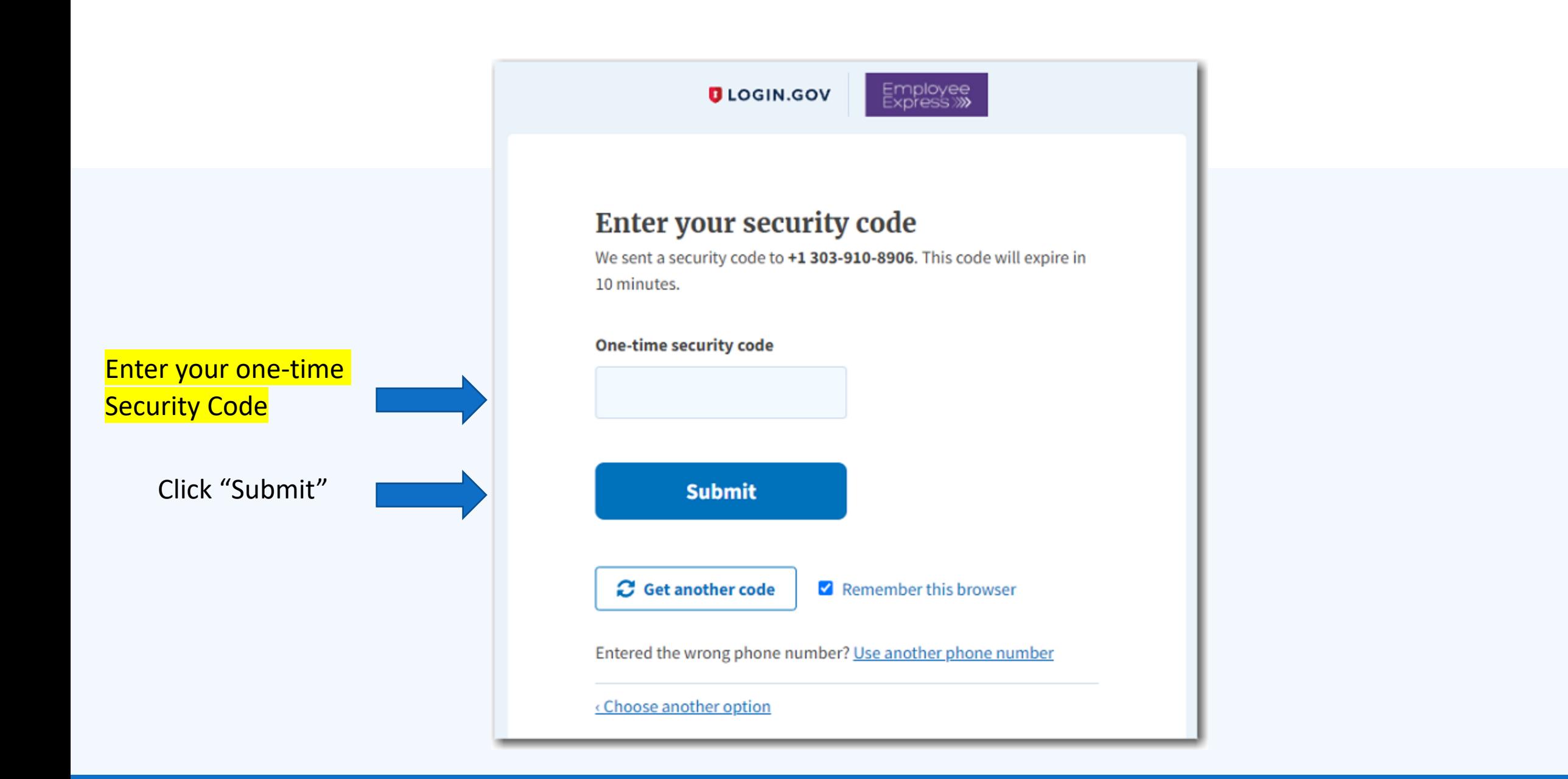

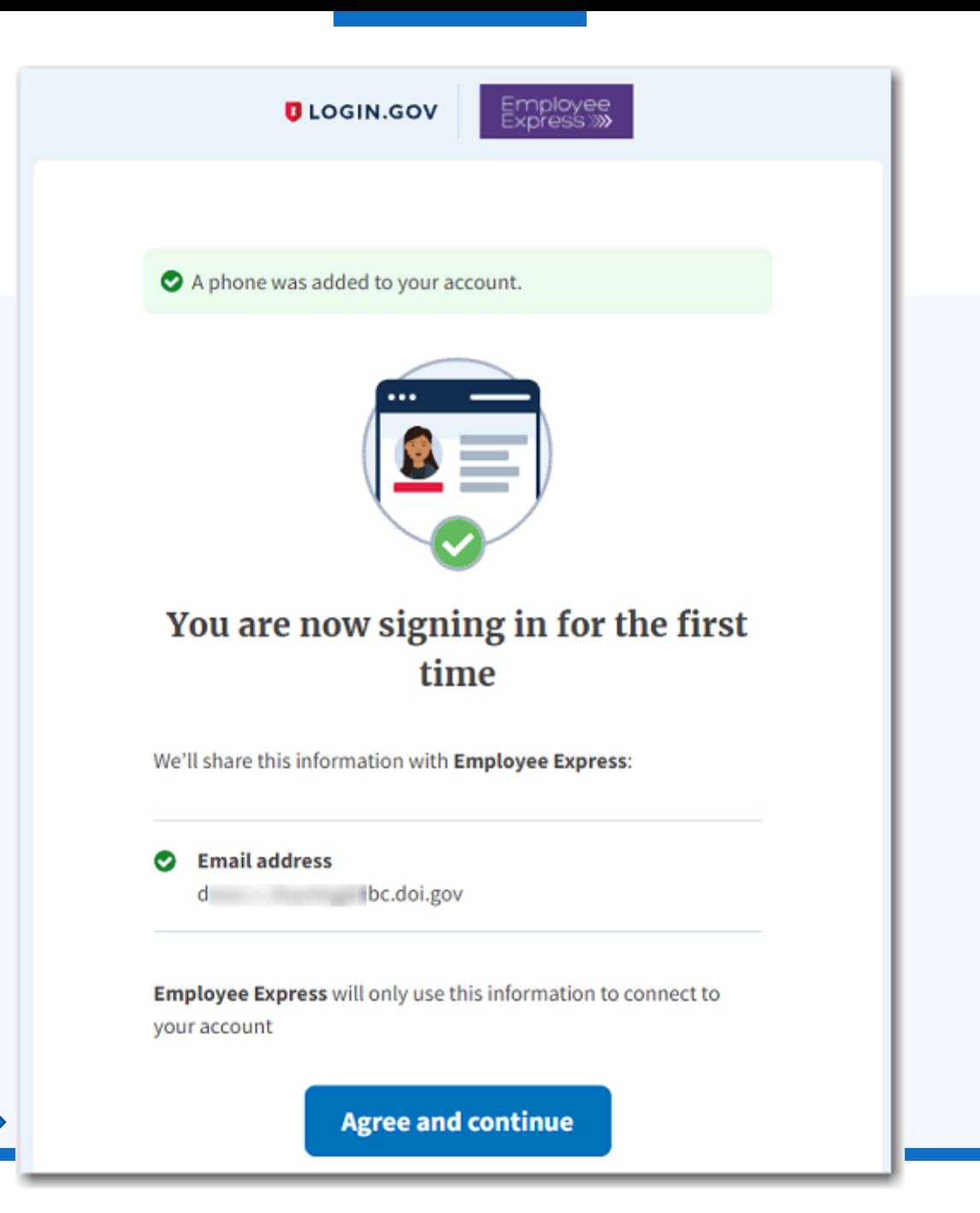

Click "Agree and Continue"

# **You will now tie the Login.gov account to your EEX Account**

You are done creating your Login.gov account.

Now you are going to Register your Login.gov account to Employee Express.

Enter your full SSN Enter DOB as Shown

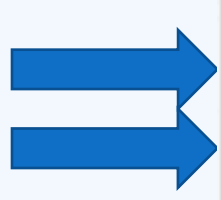

# **Register Your Account**

Employee Express will need some identifying information from you to establish your account. If the information you enter does not match what is on file, you will have to contact your servicing personnel or payroll office.

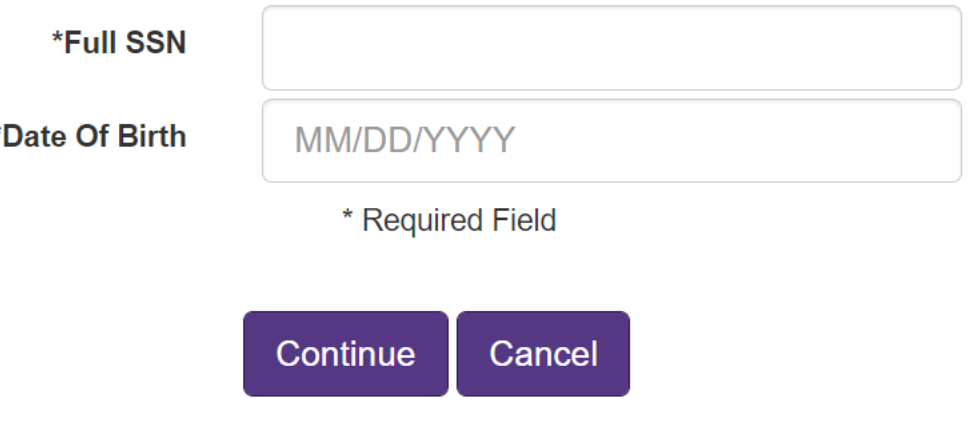

**A Security code will be generated and sent to you to confirm your identity**

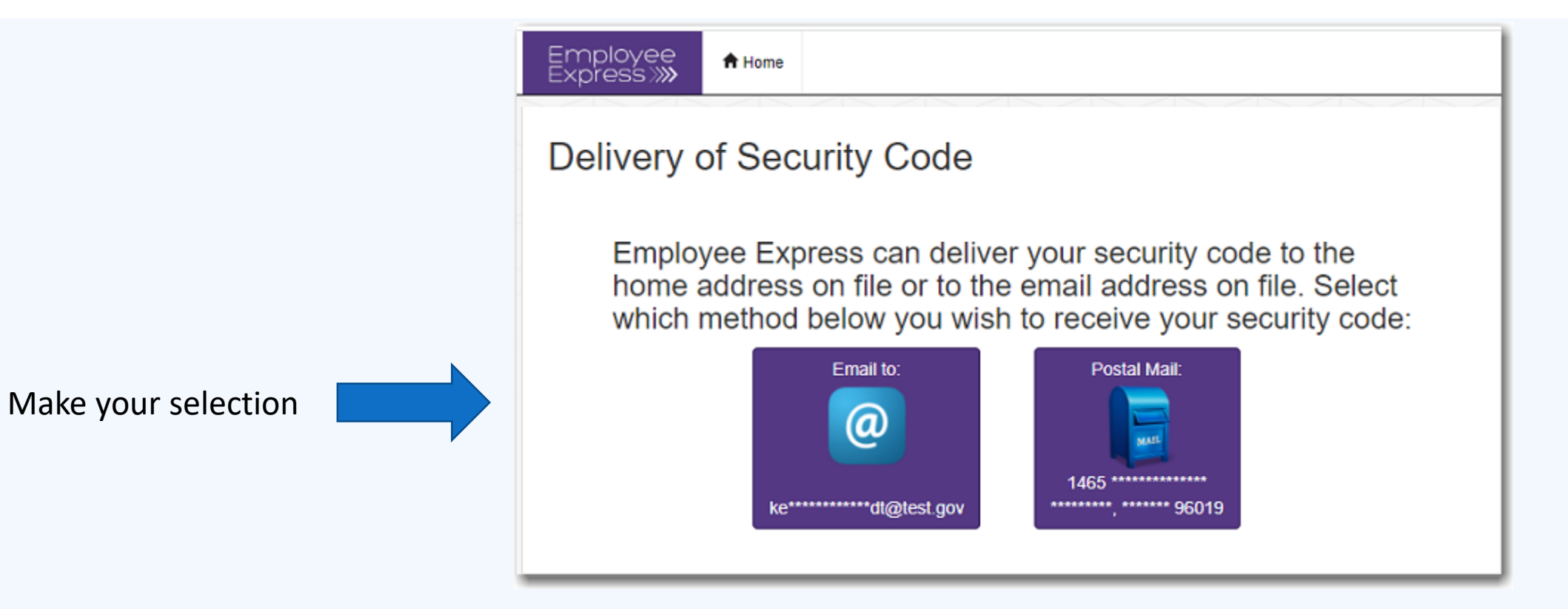

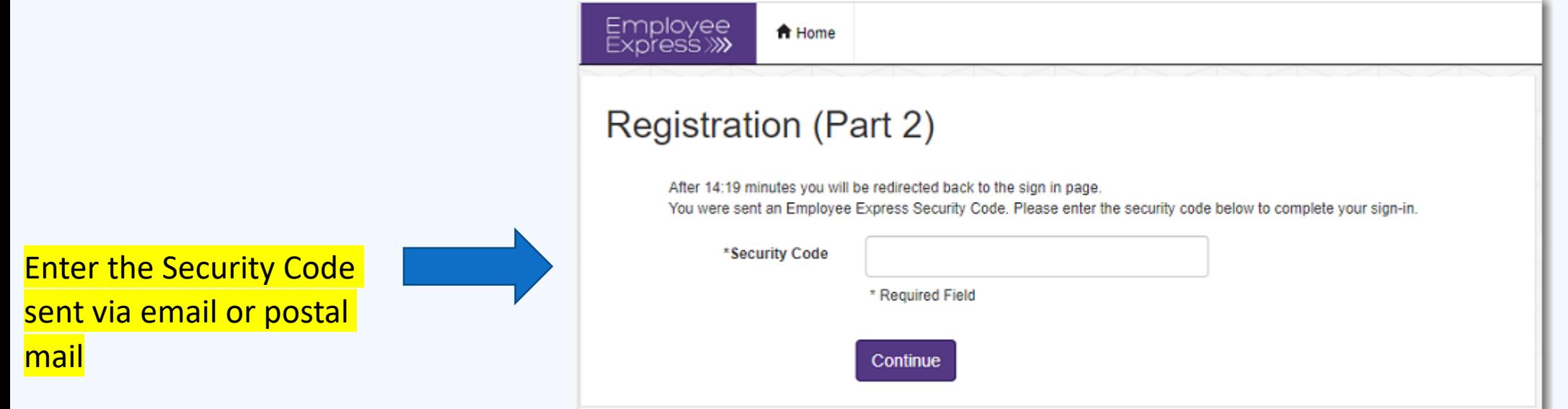

### **You are in your Employee Express Account**

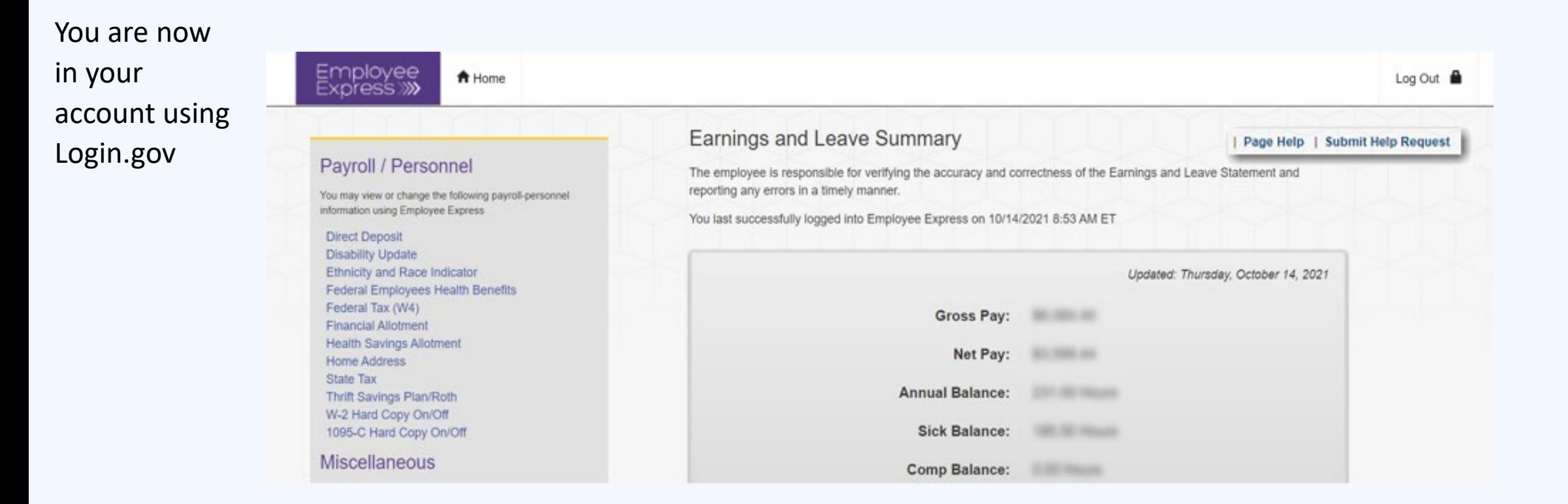

# **Always click the log out link to close your Session and Protect your data**

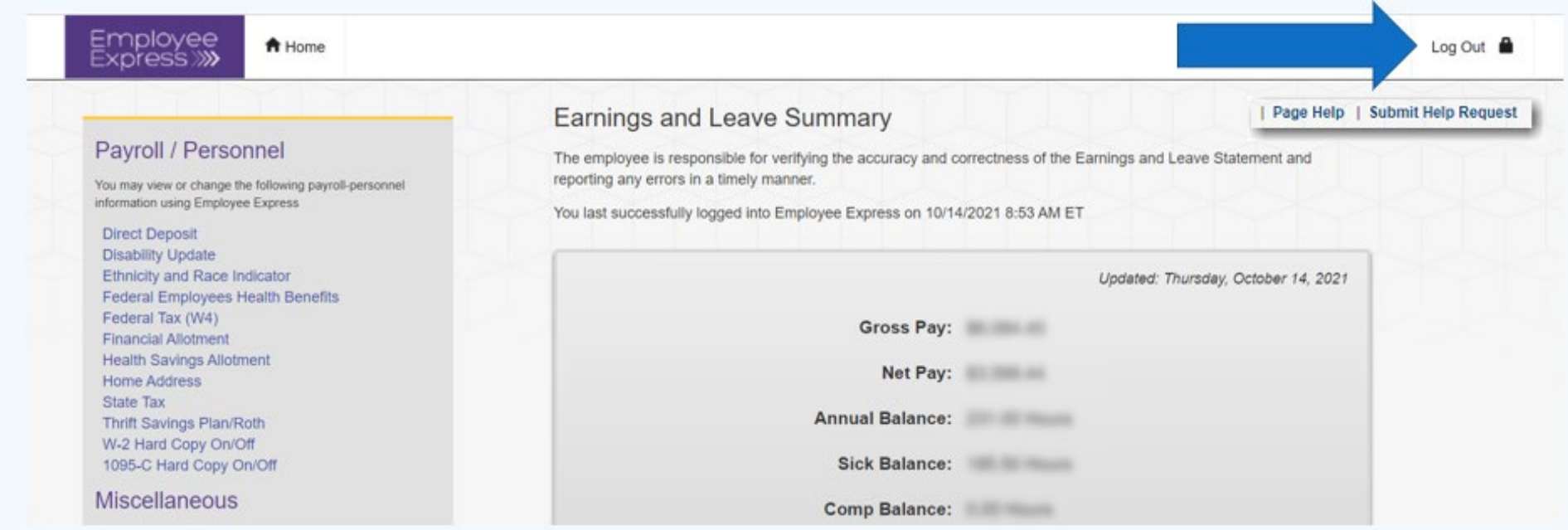